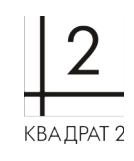

**Инструкция по установке экземпляра программного обеспечения Регби. Управление по методике Agile:Scrum**

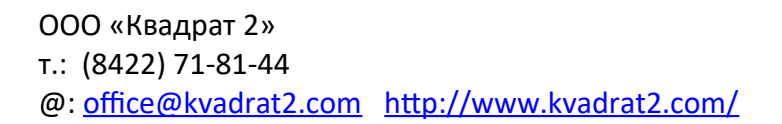

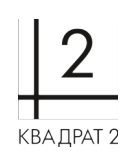

# **Оглавление**

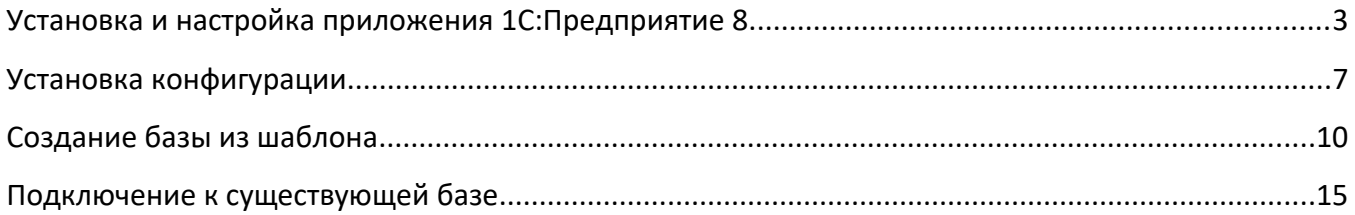

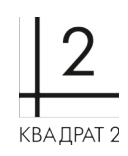

### <span id="page-2-0"></span>**Установка и настройка приложения 1С:Предприятие 8.**

Для использования ПО «Регби. Управление по методике Agile:Scrum с элементами Канбан» необходимо приобрести и установить платформу «1С:Предприятие 8».

1. Скачиваем последнюю версию дистрибутива для установки на компьютер. Распаковываем скачанный архив и запускаем установочный файл (setup.exe — в Windows, setup-full-<версия платформы>.run — в Linux). В открывшемся окне программы установки нажимаем кнопку «Далее».

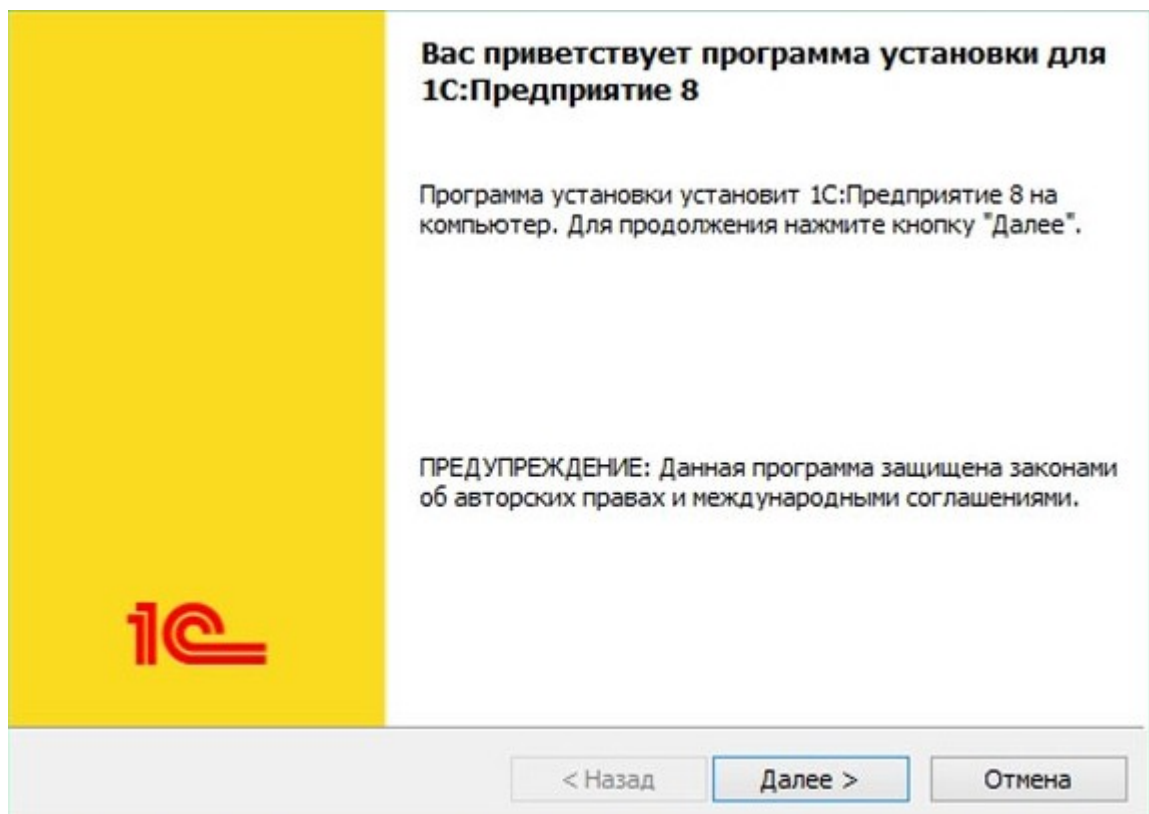

2. Далее выбираем 1С:Предприятие и нажимаем кнопку «Далее».

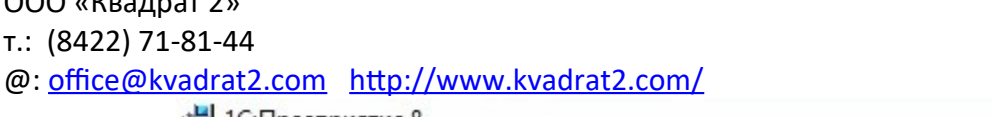

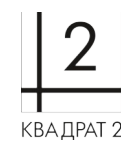

a.

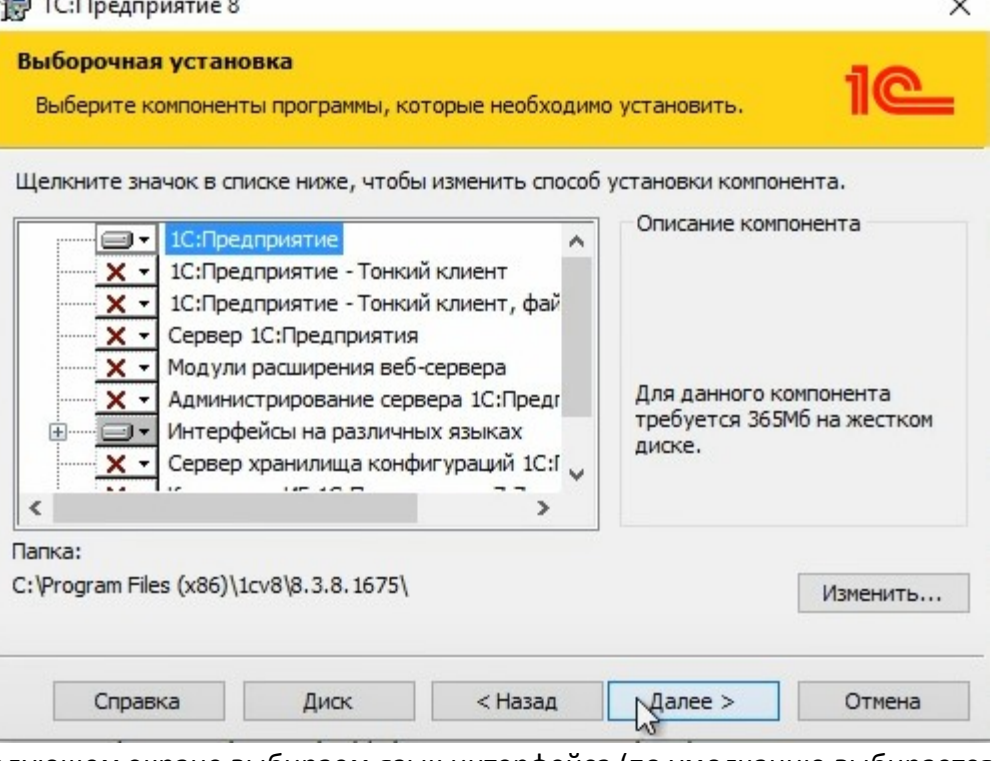

3. На следующем экране выбираем язык интерфейса (по умолчанию выбирается язык операционной системы) и нажимаем кнопку «Далее».

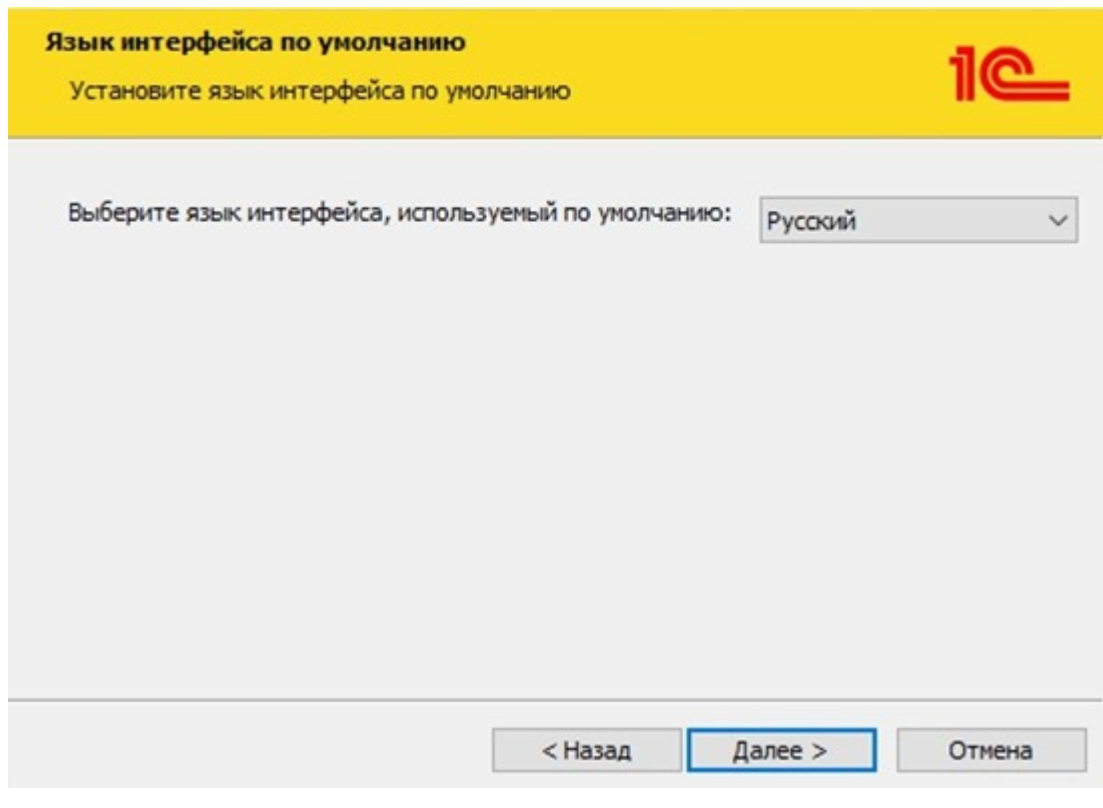

4. Для запуска процесса установки нажимаем кнопку «Установить».

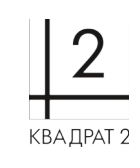

 $\omega:$  office @kvadrat2.com <http://www.kvadrat2.com/>

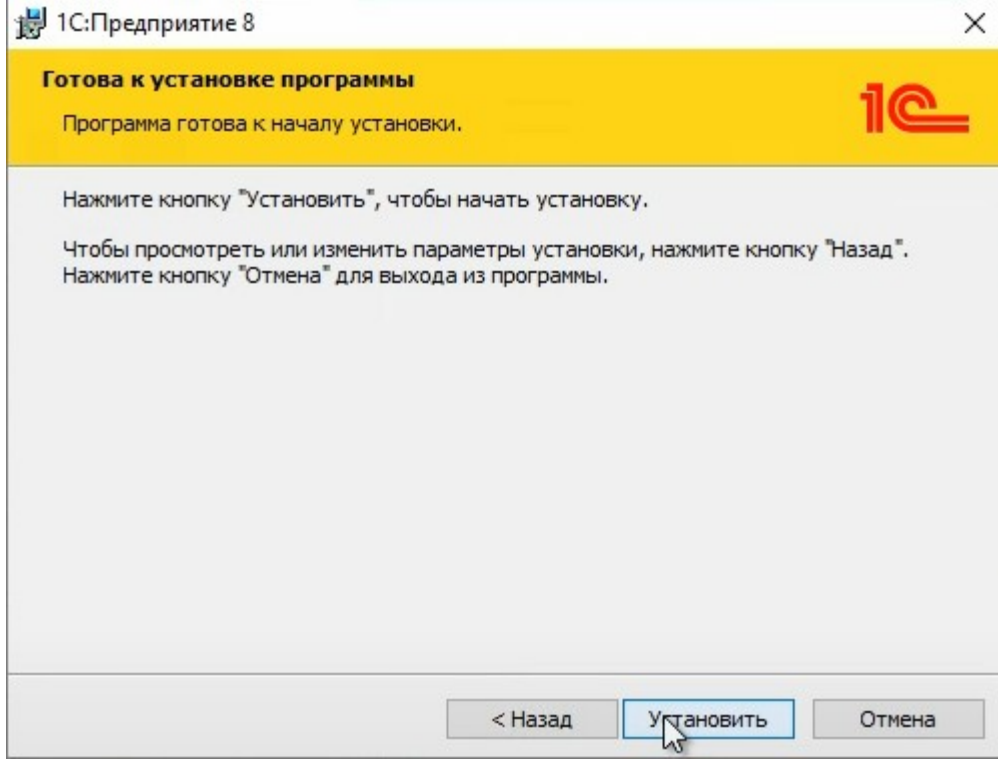

5. Отметить поле «Установить драйвер защиты» и нажать кнопку «Далее»

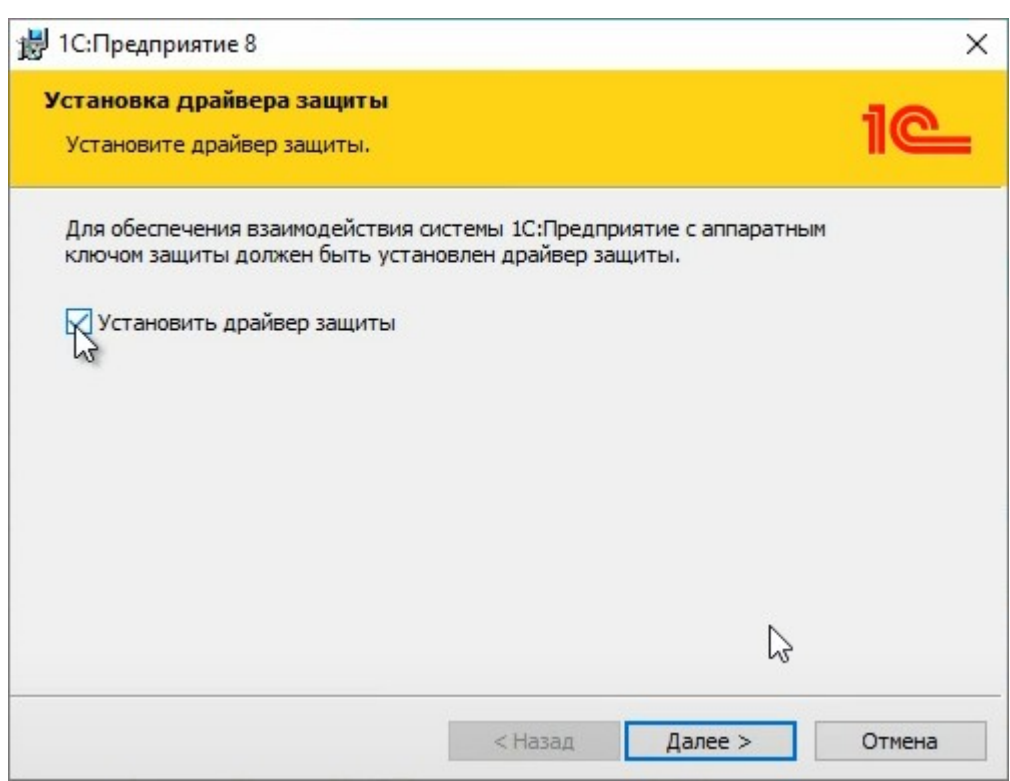

6. После завершения процесса установки, нажимаем кнопку «Готово».

@: [office@kvadrat2.com](mailto:office@kvadrat2.com) <http://www.kvadrat2.com/>

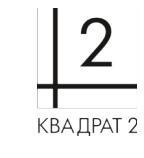

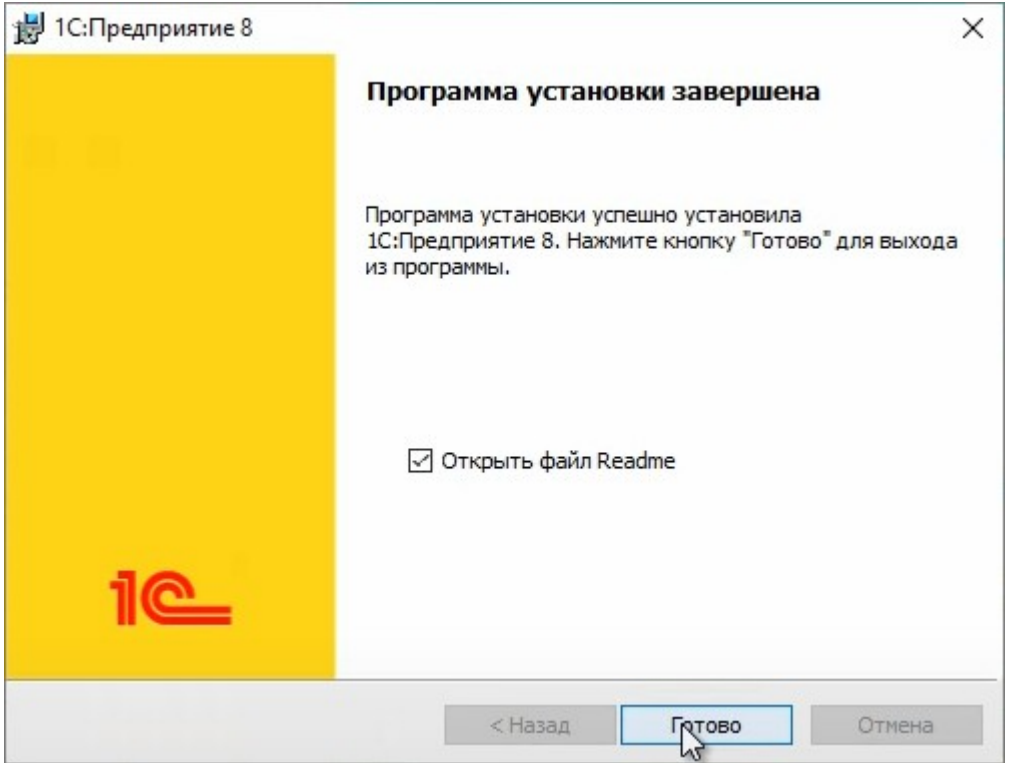

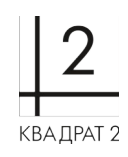

#### <span id="page-6-0"></span>**Установка конфигурации**

#### *Инструкцию по установке платформы см. в поставке платформы.*

- 1. Скачать архив дистрибутив ПО. Файл сохраняется в той папке, которая у вас указана в настройках браузера по умолчанию. Как правило, это папка называется "Загрузки" или "Downloads". Создайте новую папку на диске вашего компьютера (где вам удобно).
- 2. Извлеките из загруженного архива все файлы в папку на диске.
- 3. Запустите файл setup.exe (в Windows) или setup (в Linux) из разархивированной папки.

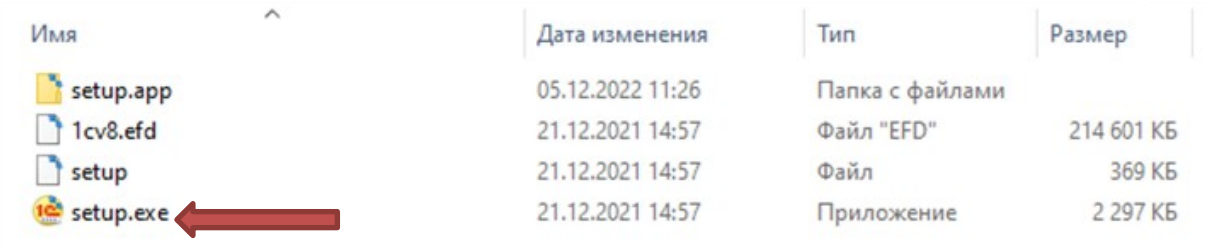

4. В появившемся окне программы установки нажмите кнопку Далее.

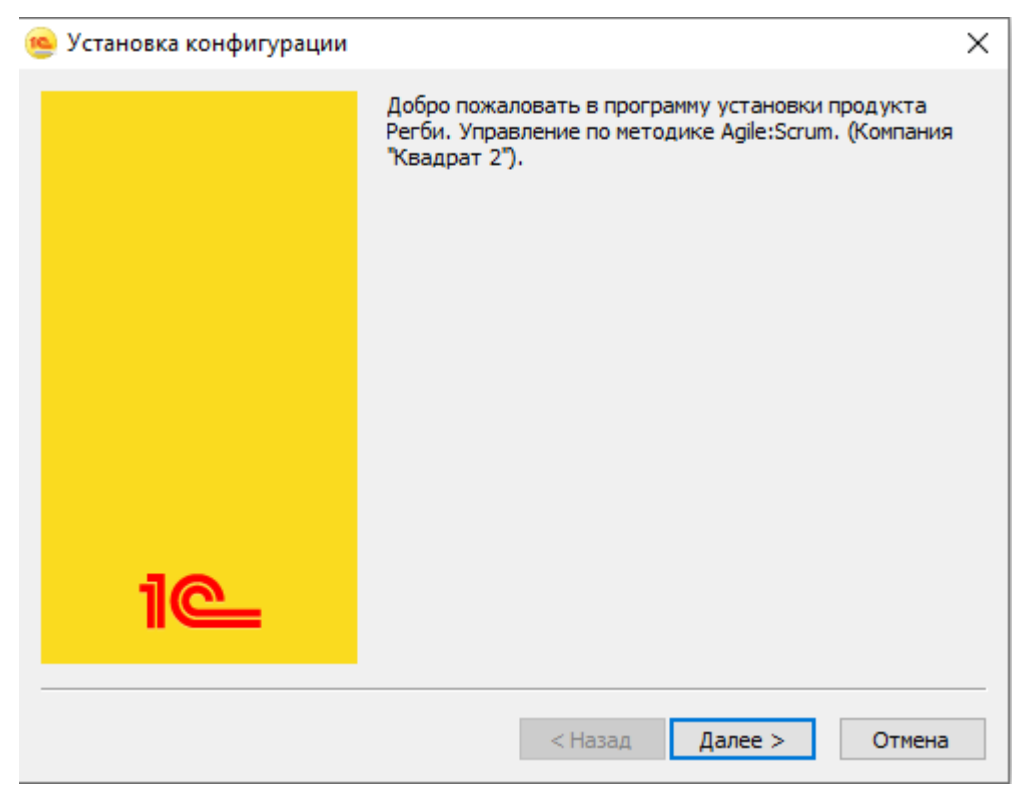

5. В появившемся окне необходимо указать место, в котором будет располагаться Каталог шаблонов

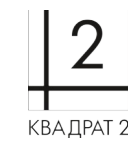

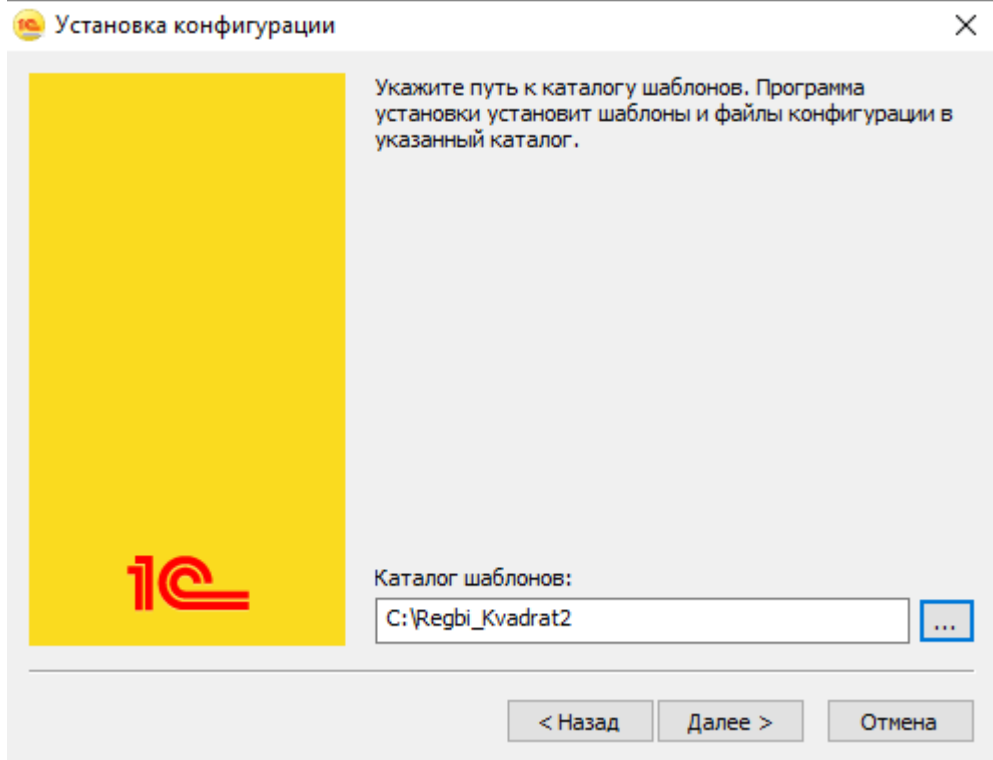

6. При успешной установке будет показано следующее окно.

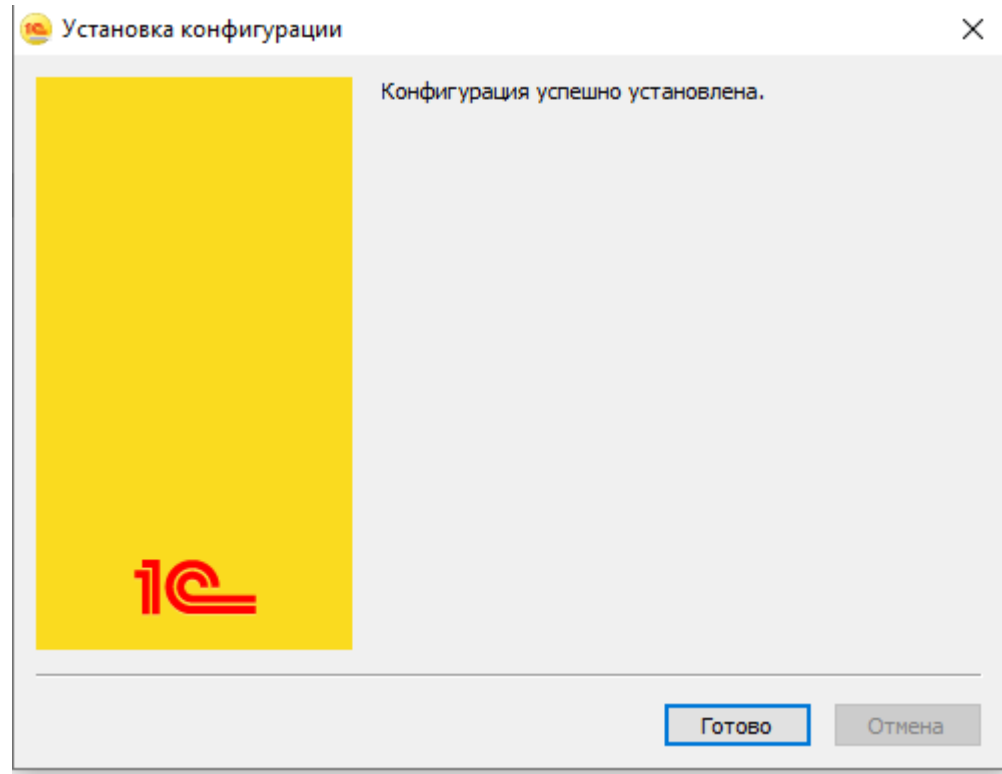

7. Папка с установленной конфигурацией будет содержать следующие файлы.

# ООО «Квадрат 2» т.: (8422) 71-81-44 @: [office@kvadrat2.com](mailto:office@kvadrat2.com) <http://www.kvadrat2.com/>

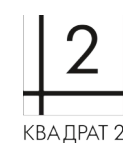

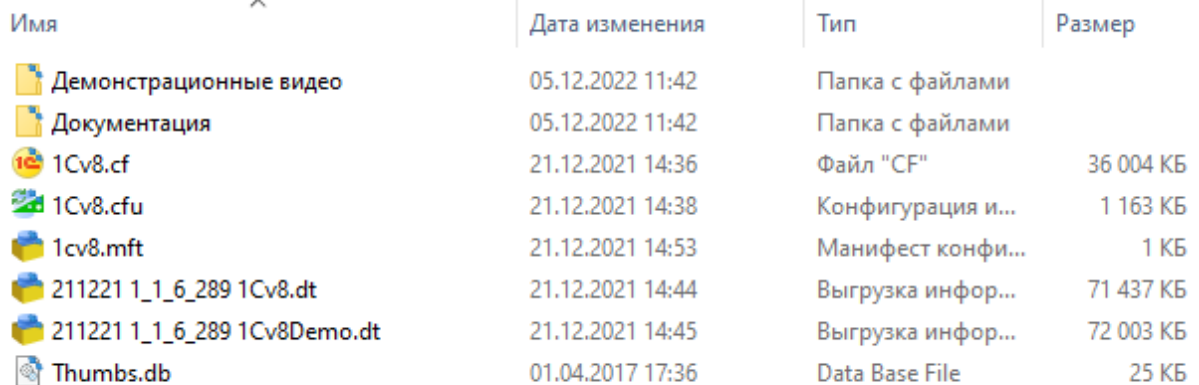

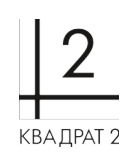

#### <span id="page-9-0"></span>**Создание базы из шаблона**

1. Необходимо зайти в 1С:Предприятие и нажать кнопку «Добавить»

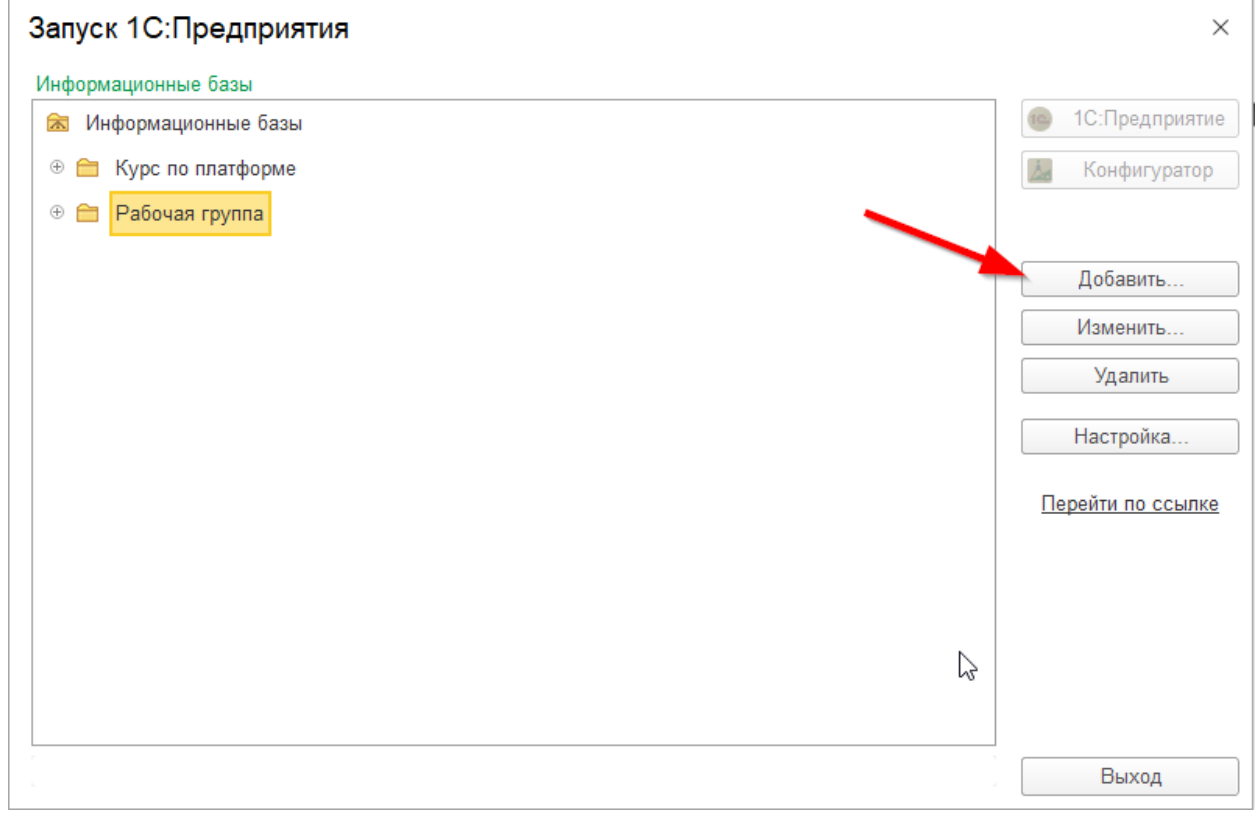

2. В появившемся диалоговом окне устанавливаем переключатель в положение «Создание новой информационной базы» и нажимаем кнопку «Далее»

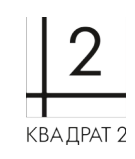

 $\times$ 

# Добавление информационной базы/группы

Добавление информационной базы в список:

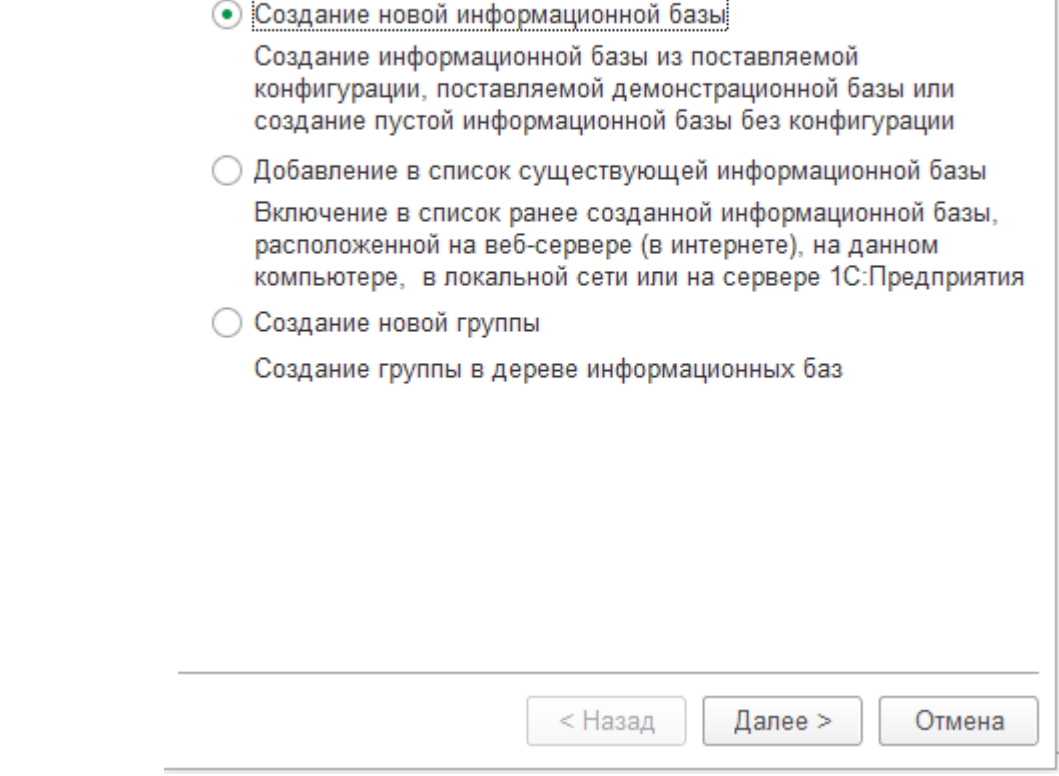

3. Выбираем нужный шаблон из списка и нажимаем кнопку «Далее»

#### Добавление информационной базы/группы  $\times$

• Создание информационной базы из шаблона

Выберите поставляемую конфигурацию для начала работы или демонстрационный пример для ознакомления:

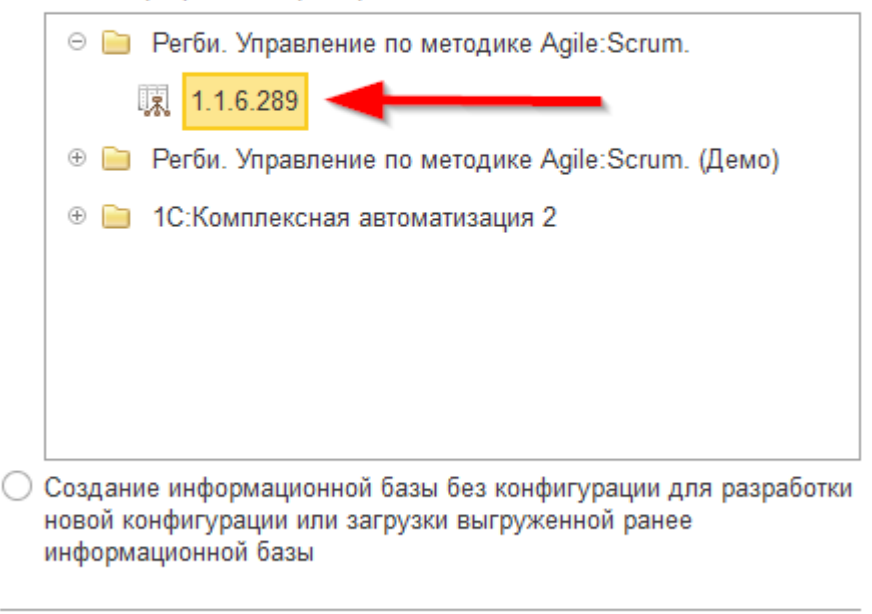

< Назад

Далее >

Отмена

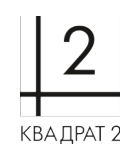

- @: [office@kvadrat2.com](mailto:office@kvadrat2.com) <http://www.kvadrat2.com/>
	- 4. Указываем наименование информационной базы и тип расположения. Нажимаем кнопку «Далее»

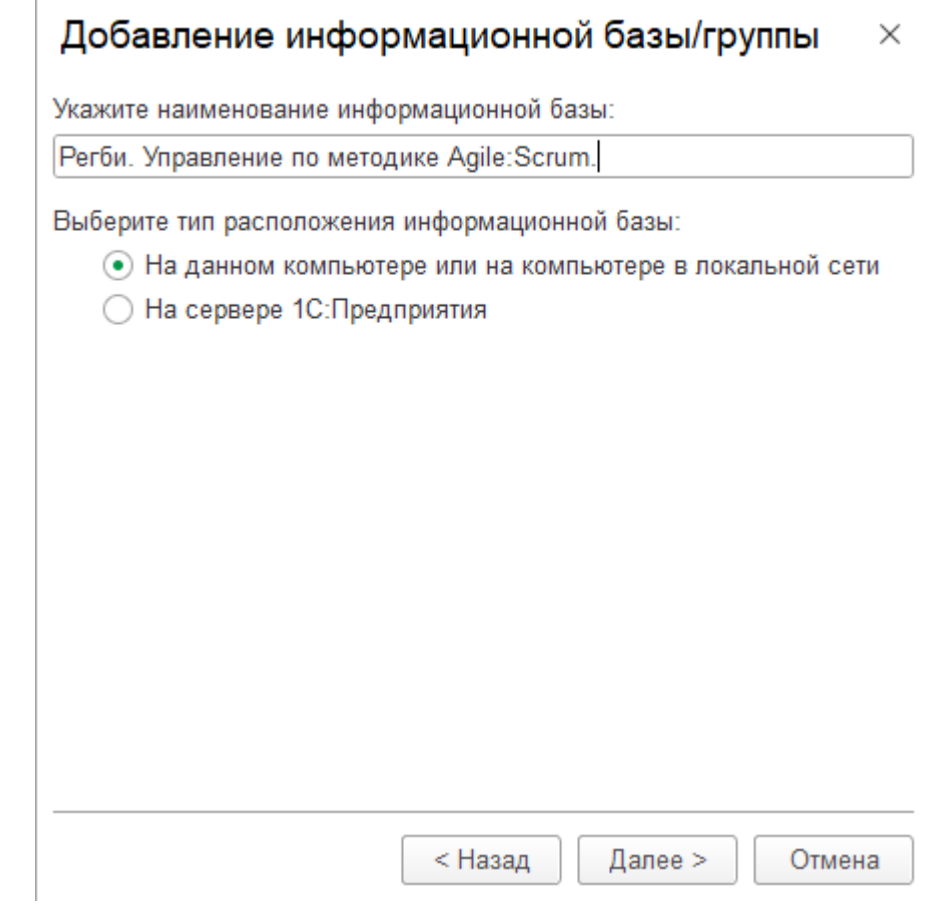

5. Указываем каталог информационной базы

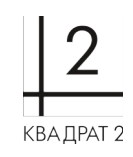

#### Добавление информационной базы/группы  $\times$

Укажите параметры информационной базы:

Каталог информационной базы:

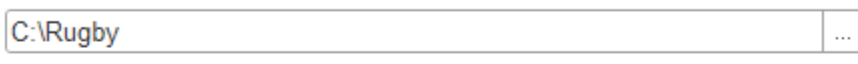

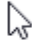

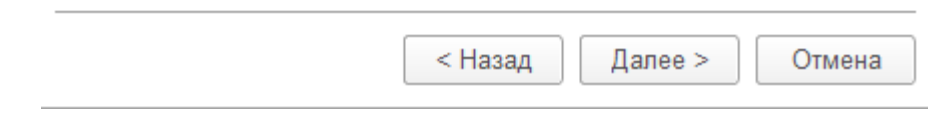

#### 6. Оставляем стандартные параметры и нажимаем кнопку «Готово»

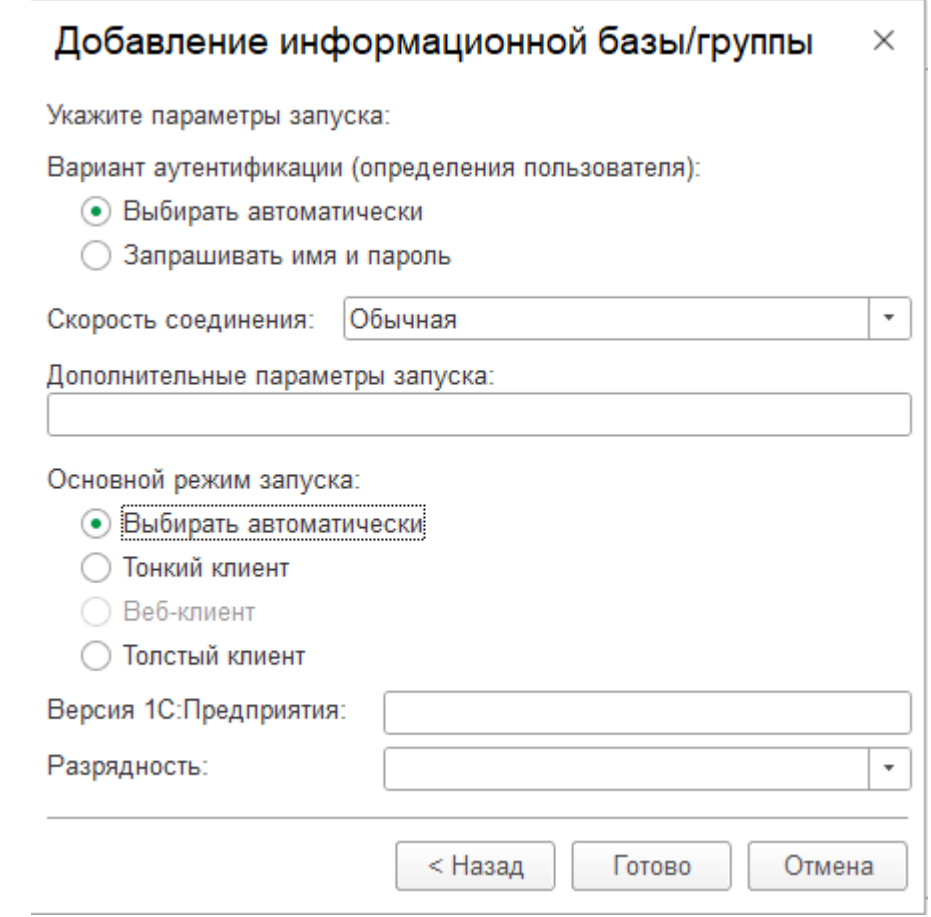

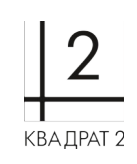

7. Информационная база появилась в списке. Выбираем ее и запускаем, нажав кнопку «1С:Предприятие» $\overline{1}$ 

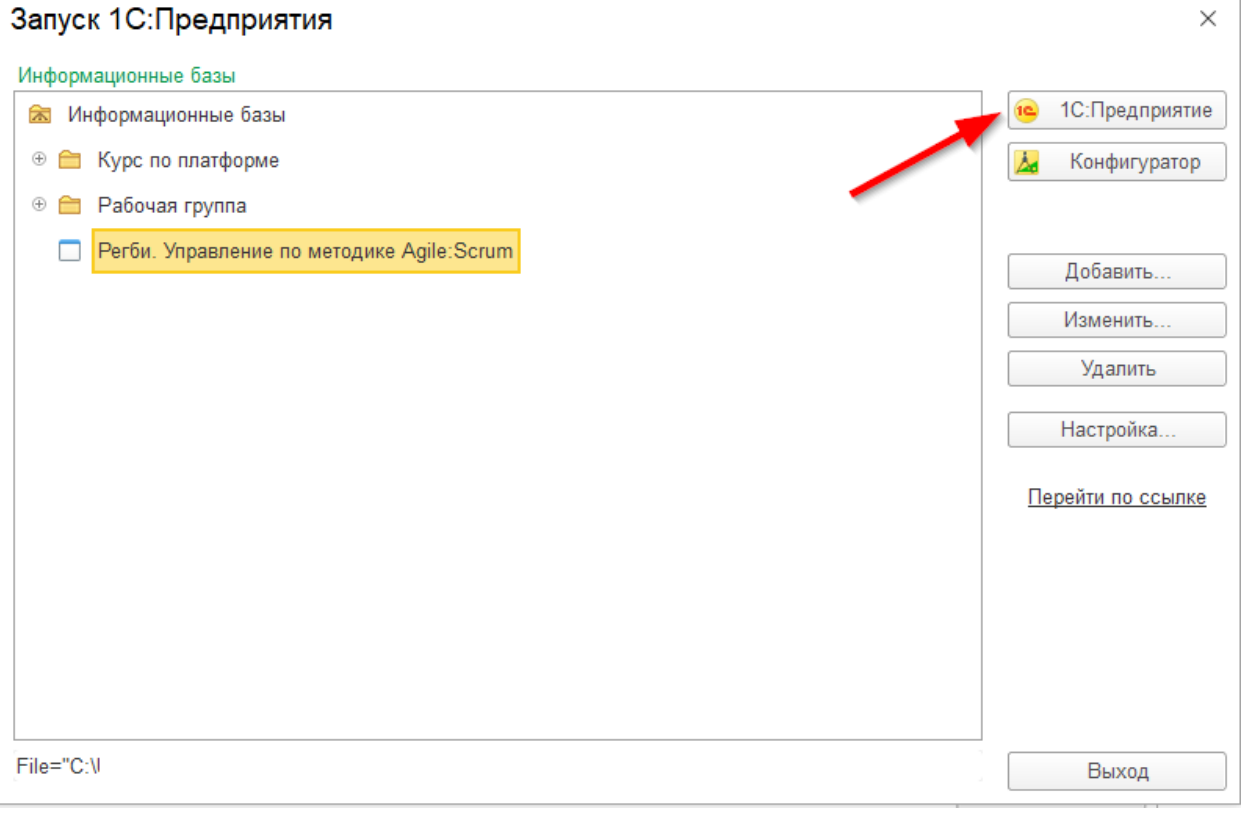

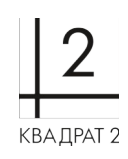

# <span id="page-14-0"></span>**Подключение к существующей базе**

1. Необходимо запустить 1С Предприятие 8 тонкий клиент

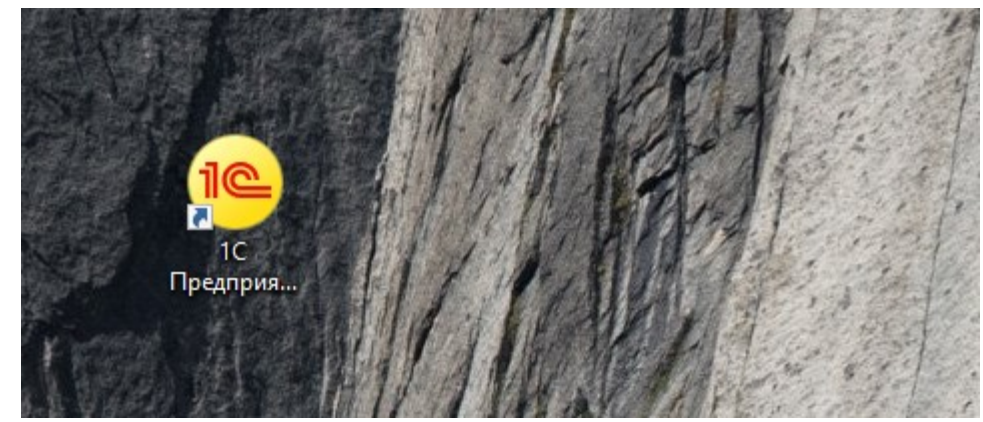

#### **2.** В 1С Предприятии нажать кнопку: **Добавить информационную базу**

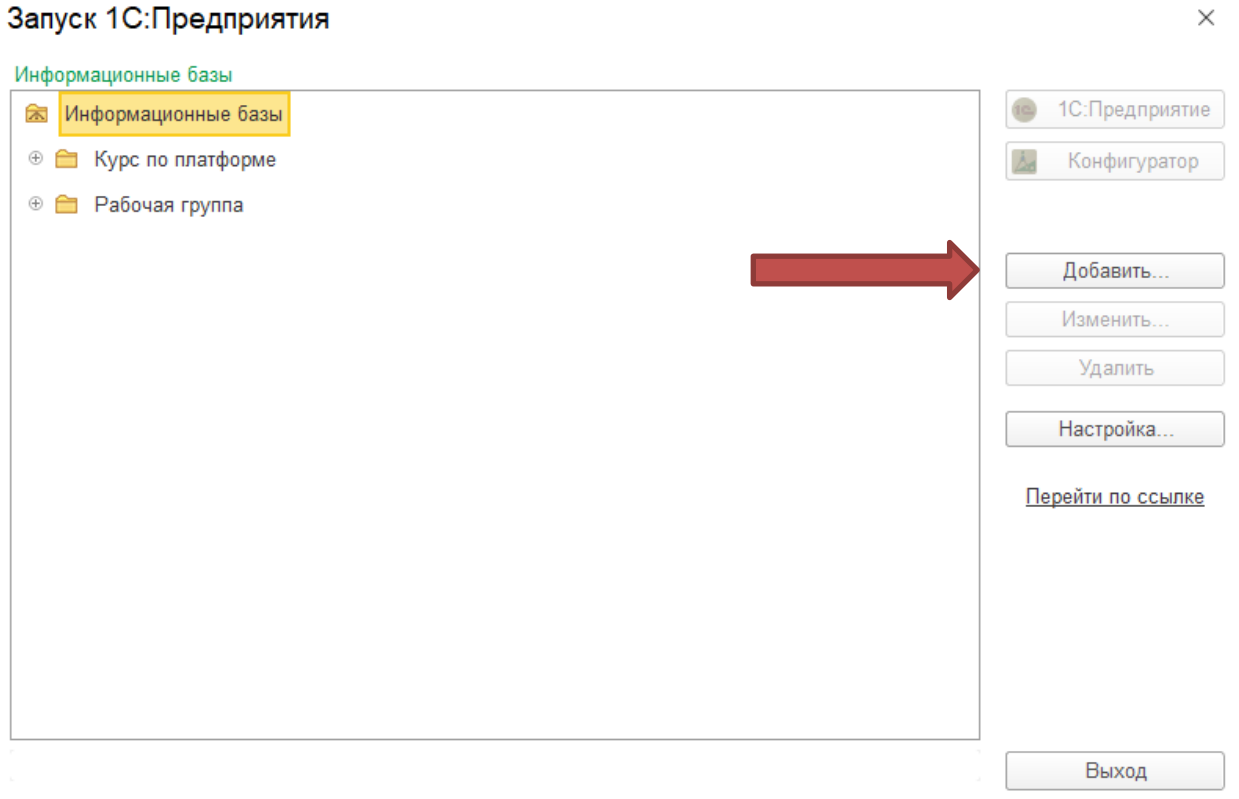

3. Затем выбираем пункт «Добавление в список существующей информационной базы» и нажимаем кнопку «Далее».

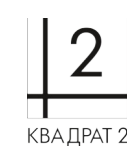

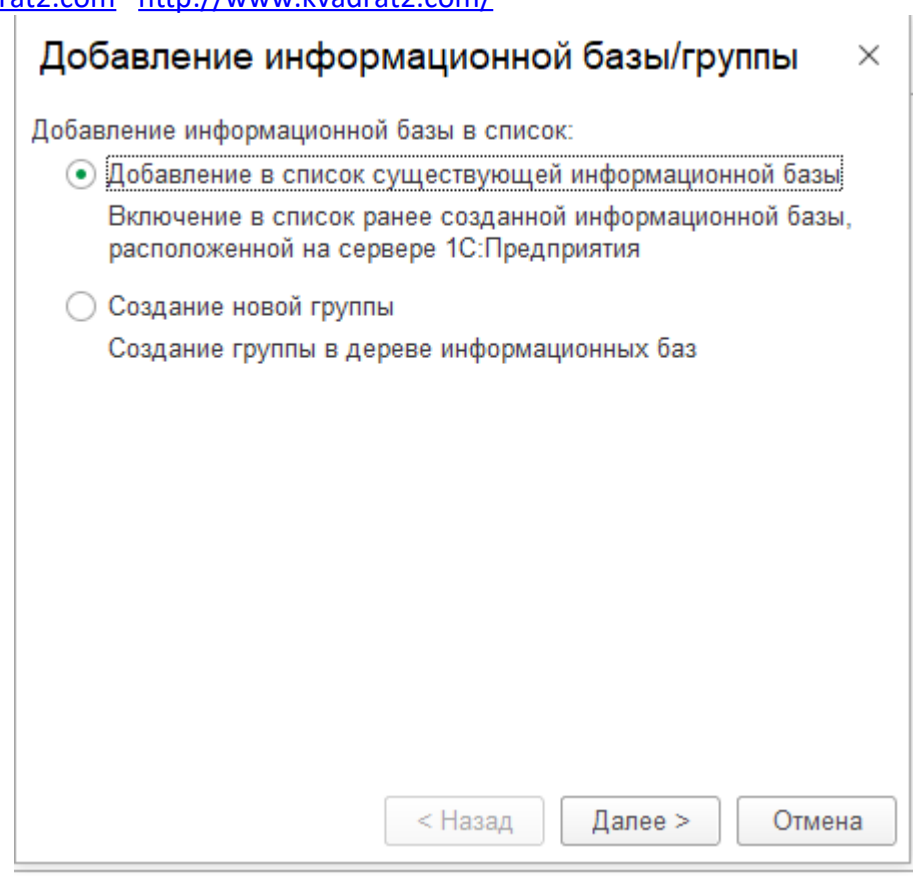

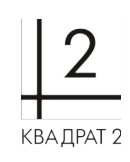

- 4. В следующем окне необходимо:
	- Указать имя базы данных (введённое имя будет отображаться в перечне баз данных при запуске 1С);
	- Выбрать вариант подключения к информационной базе на *данном компьютере или на компьютере в локальной сети*;
	- Указать каталог информационной базы и нажать «Далее» для подключения.

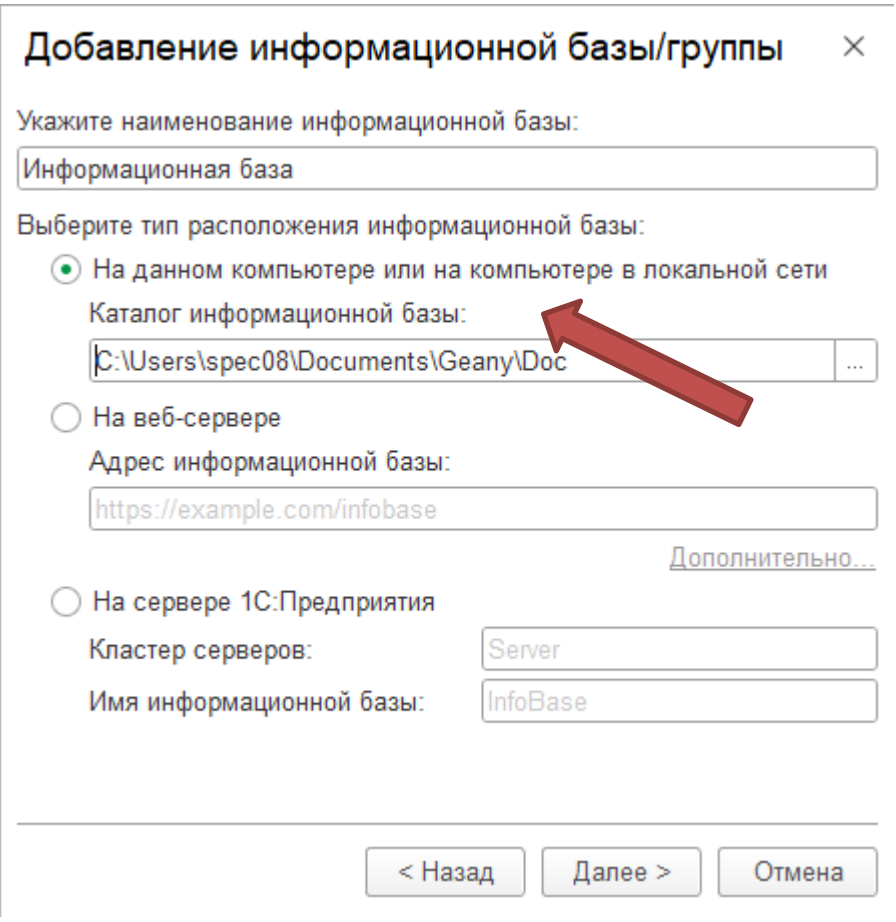

5. И на завершающей стадии добавления информационной базы нажать на кнопку «Готово».

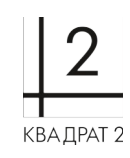

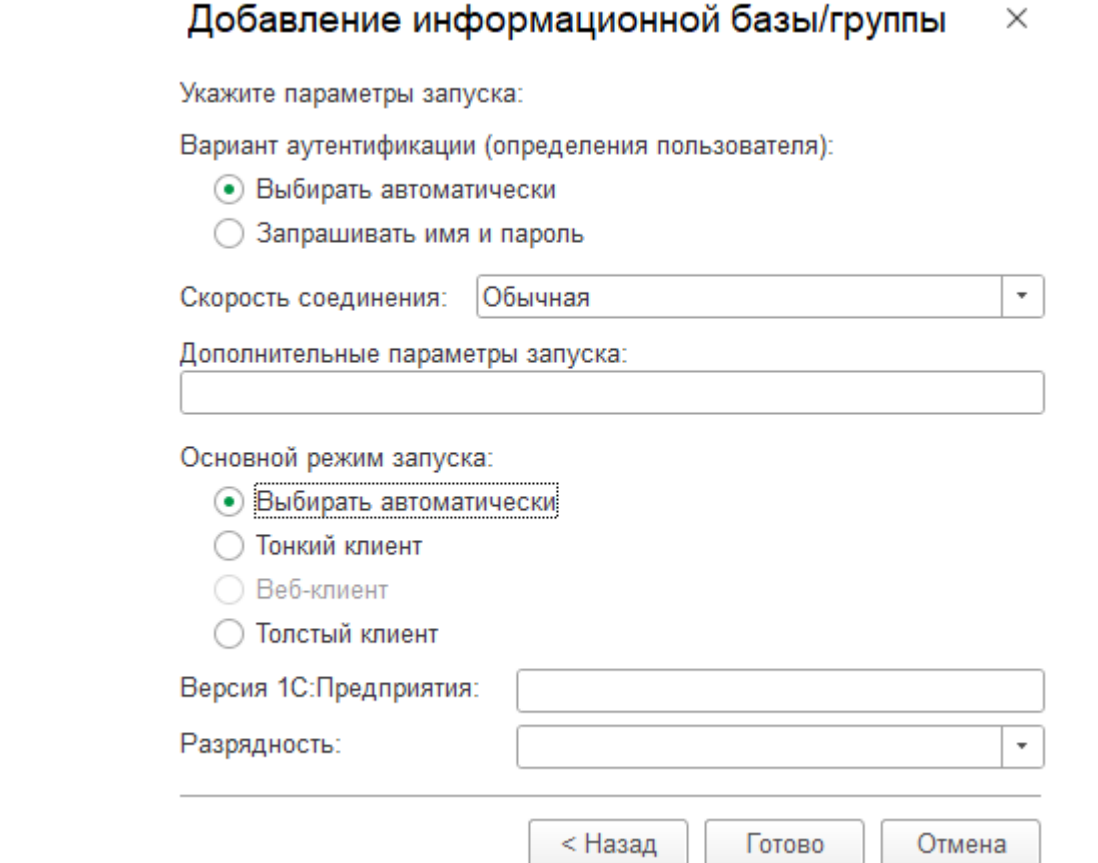

6. Информационная база появится в списке.

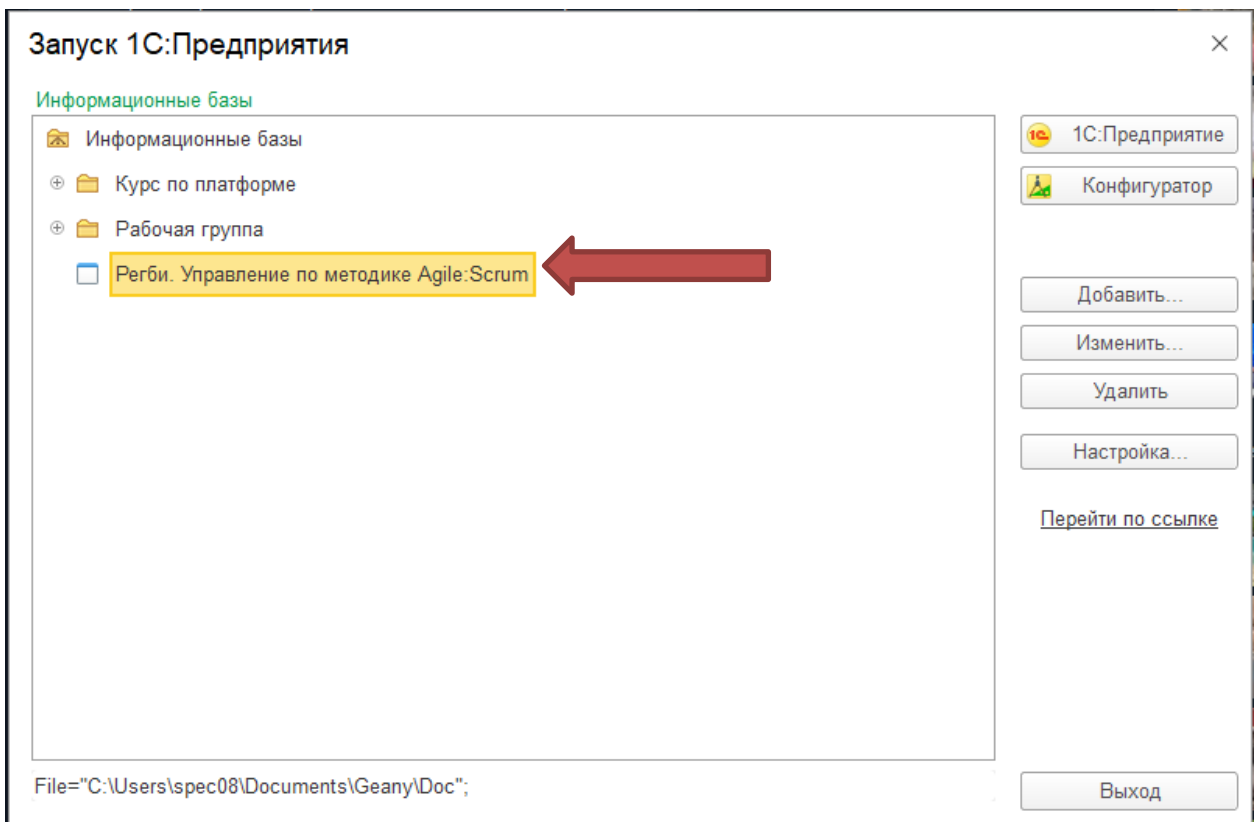